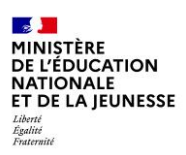

# **La demande en ligne de bourse de collège**

 $\overline{\phantom{a}}$  , and the contract of the contract of the contract of the contract of the contract of the contract of the contract of the contract of the contract of the contract of the contract of the contract of the contrac

 $\mathcal{L}=\{1,2,3,4\}$ 

# **Guide à destination des principaux et de leur équipe pour l'accompagnement des parents**

**Août 2023 Diffusion nationale** **Ce guide vous présente le déroulement de la saisie des demandes depuis le téléservice Bourse de collège**.

**Vous disposerez ainsi de la vision du parcours des parents pour leur apporter l'accompagnement dont ils pourraient avoir besoin lors de cette phase.**

#### **Table des matières**

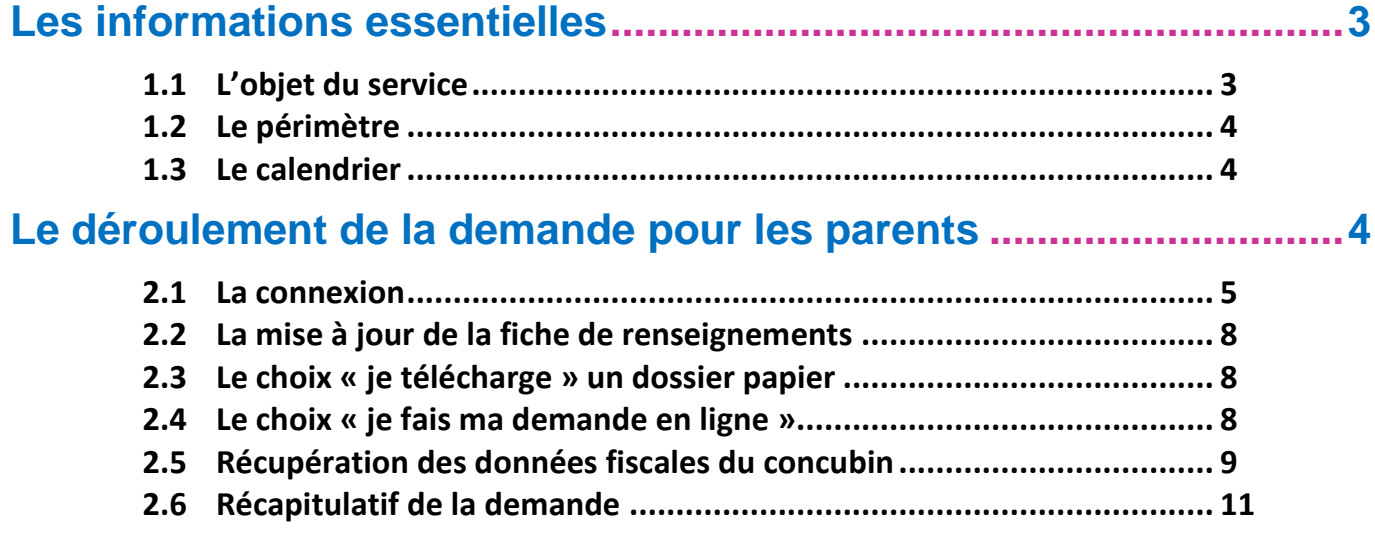

Un guide disponible auprès de votre correspondant DSI du rectorat présente le module Bourses par Di@MAN intégré à SIECLE pour la gestion des bourses de collège public et détaille les modalités de l'actualisation des données fiscales pour les élèves concernés (boursiers dont les parents ont donné leur consentement pour l'actualisation de leurs données fiscales lors des campagnes de bourses 2020, 2021 ou 2022).

### <span id="page-2-0"></span>**Les informations essentielles**

Ce guide vous présente le déroulement de la demande de bourse en ligne, avec des explications quant aux rubriques que doivent renseigner les parents.

Vous disposerez ainsi de la vision complète du parcours des parents qui font leur demande en ligne afin de leur apporter si nécessaire l'accompagnement dont ils pourraient avoir besoin.

#### **Le déroulement du parcours en ligne :**

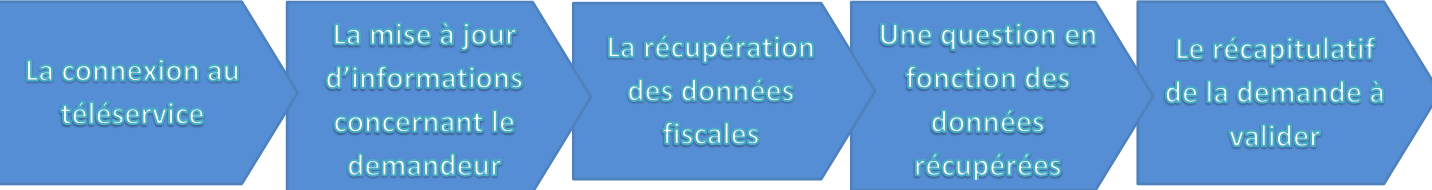

Le parcours pour la demande en ligne de bourse de collège est simplifié par la récupération données fiscales de l'avis d'imposition 2023 sur les revenus 2022.

La demande de bourse est pluriannuelle si les parents donnent leur consentement pour l'actualisation annuelle de leurs données fiscales :

• Une seule demande de bourse à l'entrée au collège (la demande est pluriannuelle, mais la bourse est attribuée ou renouvelée chaque année après vérification des nouvelles données fiscales du (ou des) demandeur(s)).

Les parents ayant donné leur consentement à la rentrée 2020, 2021 ou 2022 n'ont pas de nouvelle demande à formuler pour le même élève cette année si :

- aucune modification de leur statut de représentant légal ou de leur identité n'a eu lieu dans SIECLE base élèves ; - l'élève est scolarisé dans le même établissement scolaire ;

- l'élève était boursier l'année précédente ;

<span id="page-2-1"></span>- le dossier de bourse n'a pas été ré-instruit en cours d'année (cette possibilité est ouverte dans le cadre d'un changement de la personne en charge de l'élève boursier en cours d'année et implique que le consentement donné initialement n'est plus valable).

#### **1.1 L'objet du service**

Bourse de collège permet **via internet** dans **Scolarité services**, au **représentant légal** d'un élève :

- de faire sa demande de bourse pour un enfant scolarisé en collège public ou en ERPD (niveau collège), et pour ses autres enfants scolarisés dans le même établissement qui ne relèvent pas de la demande pluriannuelle ;
- de fournir directement les données fiscales nécessaires à l'instruction de la demande sans joindre de pièces justificatives ;
- de mettre à jour la **fiche de renseignements administrative**, pour l'élève et lui-même ;
- de connaitre dès le dépôt de la demande le montant de la bourse qu'il est susceptible de toucher ;
- de suivre l'avancement de son dossier.

#### <span id="page-3-0"></span>**1.2 Le périmètre**

La demande en ligne de bourse de collège s'adresse aux parents d'élèves de collège public et d'ERPD à la rentrée 2023.

Tous les élèves scolarisés en collège, y compris ceux qui relèvent d'une action de la mission de lutte contre le décrochage scolaire (MLDS) mise en œuvre dans le collège, peuvent faire leur demande en ligne jusqu'à la date limite fixée annuellement.

#### <span id="page-3-1"></span>**1.3 Le calendrier**

Les dates de campagne sont définies nationalement et gérées par le téléservice.

- La date de début de campagne est fixée au 1<sup>er</sup> septembre 2023.
- La date de fin de campagne est fixée au 19 octobre 2023 à minuit. Après cette date, les parents d'élèves ne pourront plus accéder à la saisie d'une demande en ligne. Les élèves relevant de la MLDS qui peuvent présenter leur demande de bourse au cours de l'année scolaire (dans le mois qui suit leur entrée en session MLDS) devront, après le 19 octobre, formuler une « demande papier ».

Dans le module **Vie de l'établissement > services en ligne**, le service est **ouvert** pour tous les collèges publics et ERPD. Dans **Paramétrages généraux**, vous pouvez ajouter un message d'accueil annonçant la période de la campagne de bourse de collège de la rentrée.

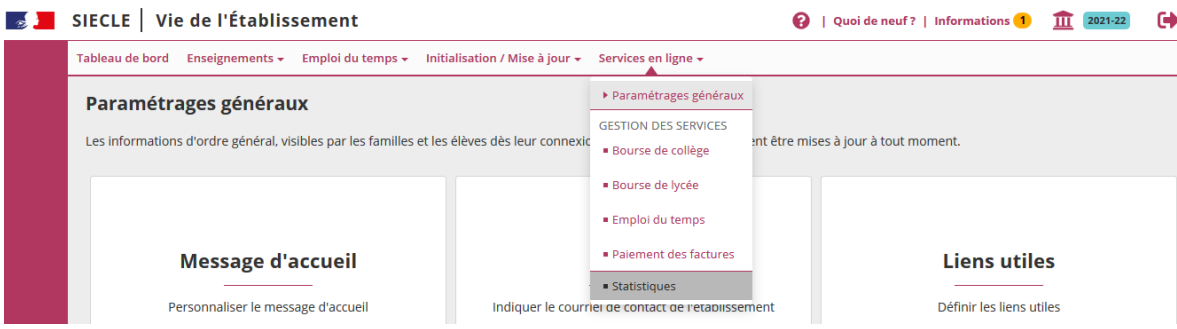

## <span id="page-3-2"></span>**Le déroulement de la demande pour les parents**

Un guide de connexion sera disponible sur Pléiade pour accompagner les parents qui en auraient besoin.

Deux tutoriels vidéo seront mis à la disposition des collèges pour présenter le service aux parents, un pour chaque parcours. Ils peuvent être installés sur la page d'accueil du site internet du collège.

Les parents créent leur compte unique EduConnect en autonomie. Le compte unique EduConnect simplifie pour les parents l'accès au suivi et à l'accompagnement de la scolarité des enfants et donne accès pour les élèves à l'ensemble des services numériques de l'école au lycée.

Une plateforme d'assistance nationale est disponible pour accompagner les parents qui rencontreraient des difficultés lors l'utilisation des différentes démarches en ligne, notamment lors de la connexion au compte EDUCONNECT.

Une foire aux questions (FAQ) accompagne chaque démarche.

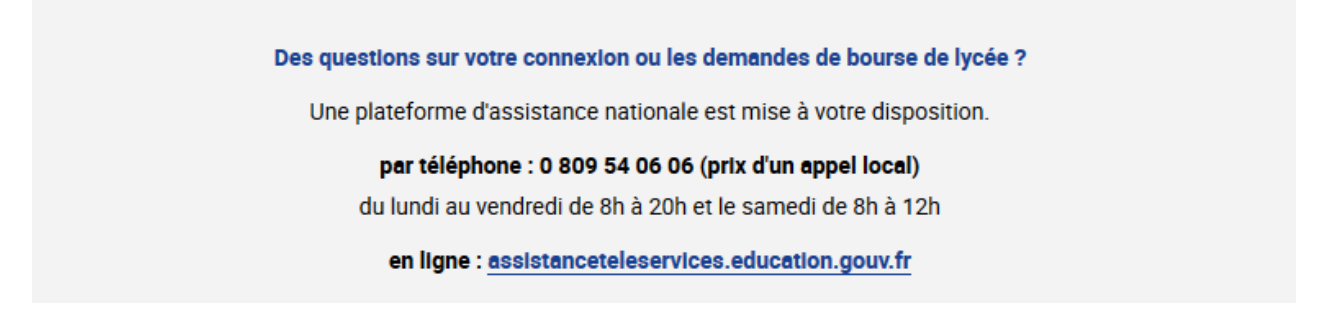

#### <span id="page-4-0"></span>**2.1 La connexion**

Dans la mesure où la demande de bourse de collège peut être présentée par tout responsable de l'élève qui en assume la charge effective, chacun des **représentants légaux** de l'élève peut présenter une demande, mais une seule pourra être retenue.

#### *Article D. 531-6 du code de l'éducation : Il ne peut être déposé qu'une seule demande de bourse par élève.*

Pour accéder au portail Scolarité-Services, il suffit de se connecter avec ses identifiant et mot de passe EduConnect ou d'utiliser FranceConnect à l'adresse [teleservices.education.gouv.fr](https://teleservices.education.gouv.fr/) ou à l'adresse communiquée par l'établissement.

S'il s'agit d'une première connexion, le numéro de téléphone portable donné lors de l'inscription des enfants ou dans la fiche de renseignements est indispensable pour activer son compte.

**Faire une demande de bourse avec mon identifiant Educonnect**

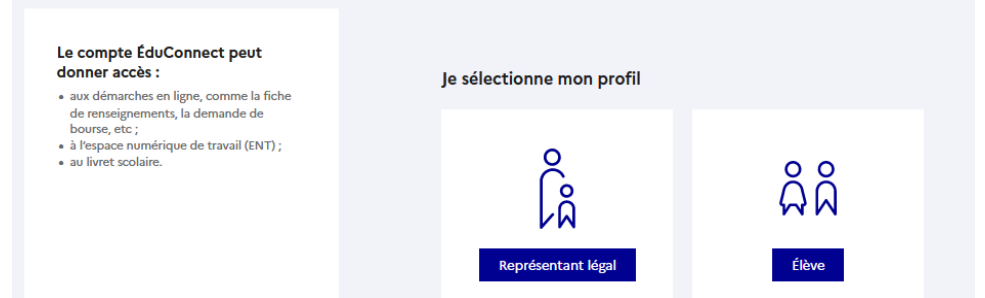

Sélectionner le profil « représentant légal » et saisir ses identifiant et mot de passe

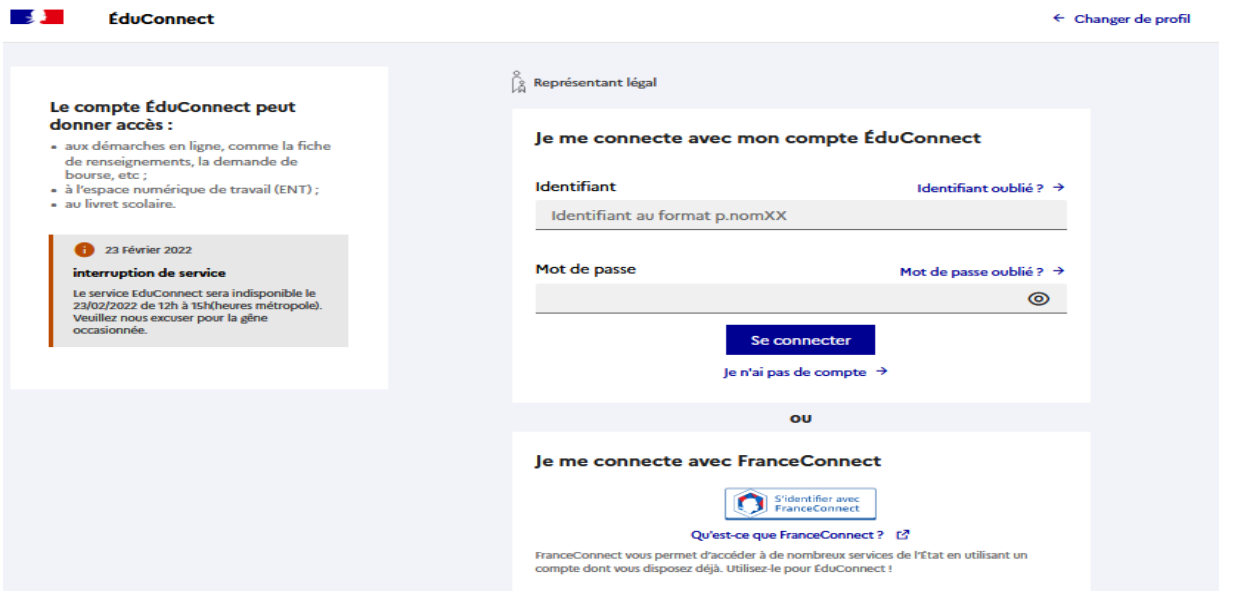

#### **Faire une demande de bourse avec France Connect**

S'identifier avec **FranceConnect** permet d'accéder aux services en ligne de l'Education nationale et d'autres services publics en utilisant l'un des comptes suivants :

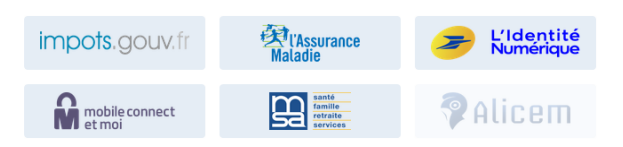

Lors de la première connexion aux services de l'Education nationale via FranceConnet, le demandeur devra rapprocher son identité de celle de son enfant. Pour cela, il devra saisir les nom et prénom de son enfant, sa date de naissance et choisir l'établissement qu'il fréquente.

*Utiliser les guides de connexion disponibles sur le site [www.education.gouv.fr/educonnect-un-compte-unique](http://www.education.gouv.fr/educonnect-un-compte-unique-pour-suivre-et-accompagner-la-scolarite-de-mon-enfant-7361)[pour-suivre-et-accompagner-la-scolarite-de-mon-enfant-7361](http://www.education.gouv.fr/educonnect-un-compte-unique-pour-suivre-et-accompagner-la-scolarite-de-mon-enfant-7361)*

\*Si le compte Educonnect est rattaché à plusieurs enfants, il faut choisir l'enfant concerné par la demande de bourse.

Le changement d'enfant ramène sur la page d'accueil des téléservices.

#### Après la connexion, choisir dans le menu « Mes services », **Bourse de collège** en bas à gauche de l'écran

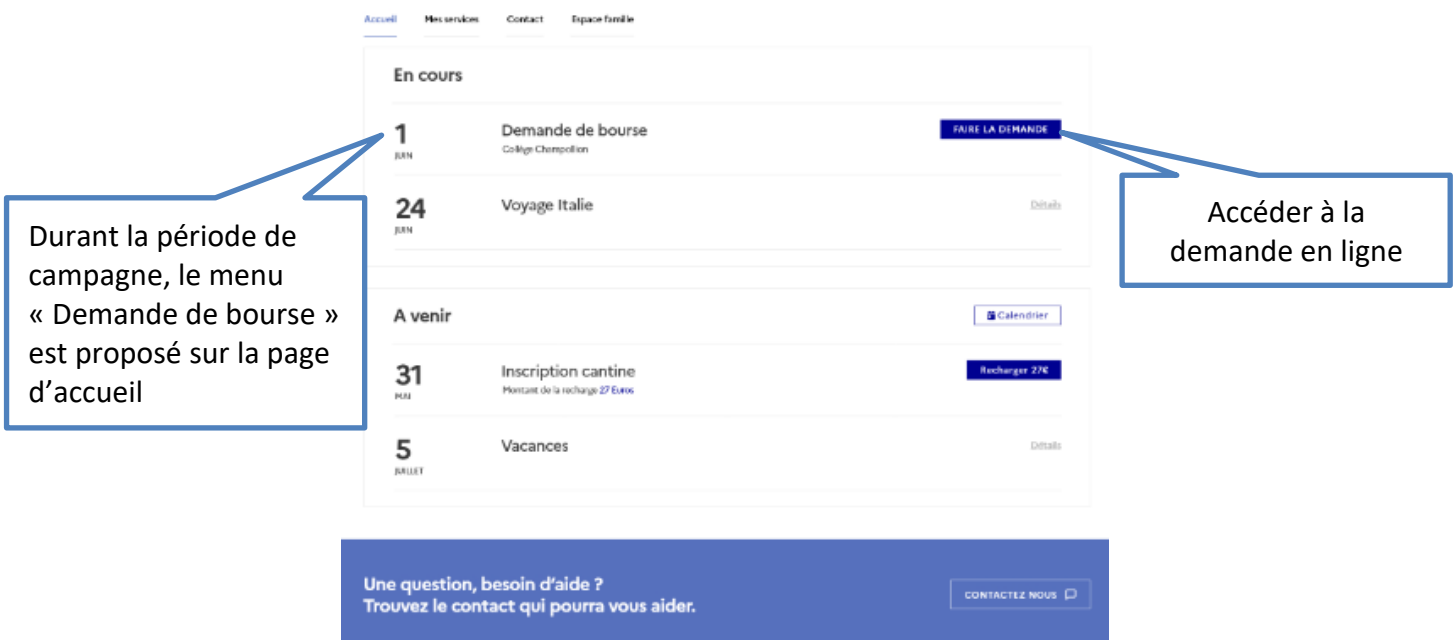

L'écran suivant permet au parent :

- de vérifier les informations connues de l'établissement le concernant ;
- de signaler les modifications éventuelles de ces informations par l'accès à la fiche de renseignements ;
- de faire sa demande de bourse en ligne.

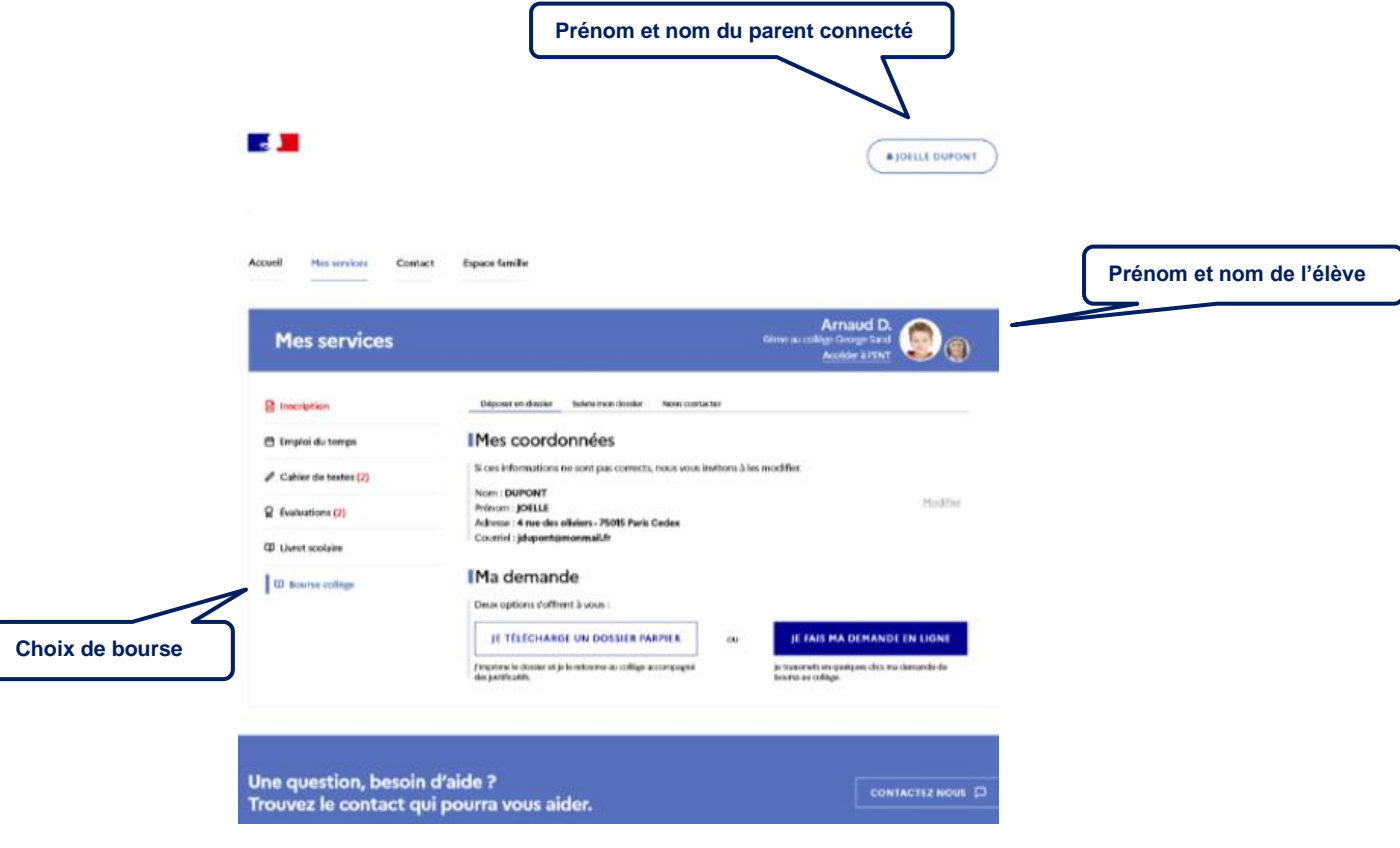

#### <span id="page-7-0"></span>**2.2 La mise à jour de la fiche de renseignements**

Dès la connexion au téléservice Bourse de collège, le parent visualise, et modifie si nécessaire, **une partie des données administratives de son enfant et les siennes**.

<span id="page-7-1"></span>*Remarque : les informations modifiées seront immédiatement intégrées à la demande de bourse. En revanche, l'établissement devra les valider pour leur intégration dans Base élèves.* 

#### **2.3 Le choix « je télécharge » un dossier papier**

Ce choix permet au parent d'éditer le dossier papier avec les renseignements concernant son enfant et lui-même déjà remplis.

<span id="page-7-2"></span>Il devra joindre **son avis d'imposition 2023 sur les revenus de 2022** et déposer le tout au secrétariat de l'établissement (pour information, les années figurant sur les captures d'écran infra n'ont pas été actualisées mais il convient bien de prendre en compte l'avis d'imposition 2023 sur les revenus de 2022).

#### **2.4 Le choix « je fais ma demande en ligne »**

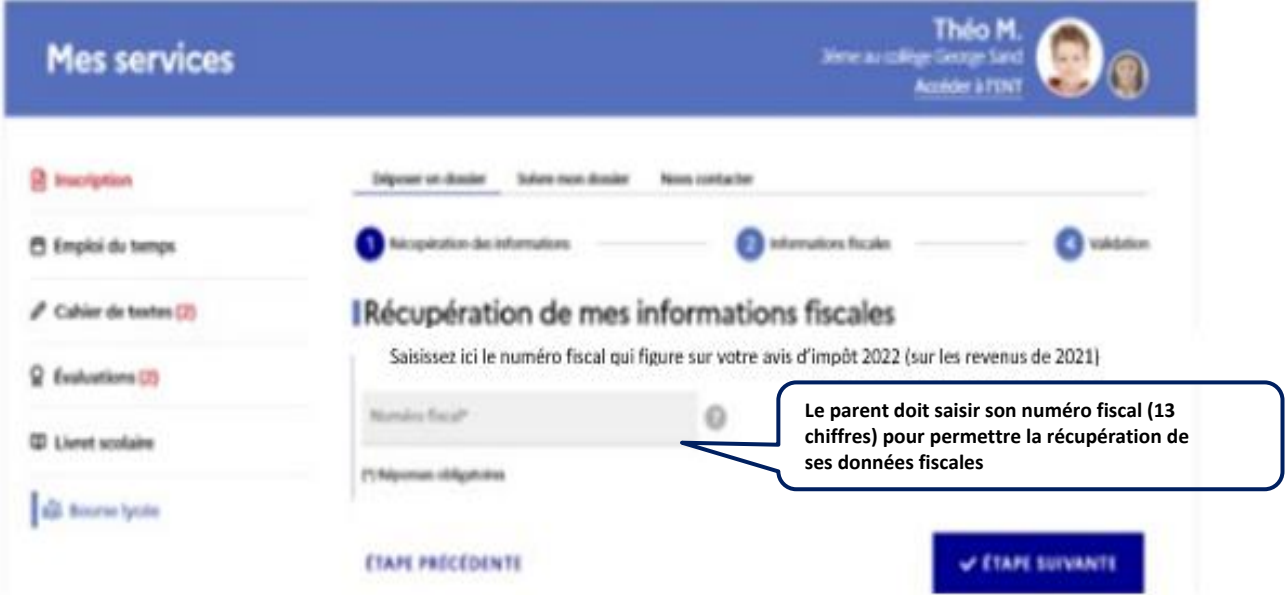

Un seul parcours quel que soit le mode de connexion (Educonnect ou FranceConnect) :

L'étape suivante permet de demander au parent son consentement pour l'actualisation de ses données fiscales chaque année de la scolarité de son enfant au collège.

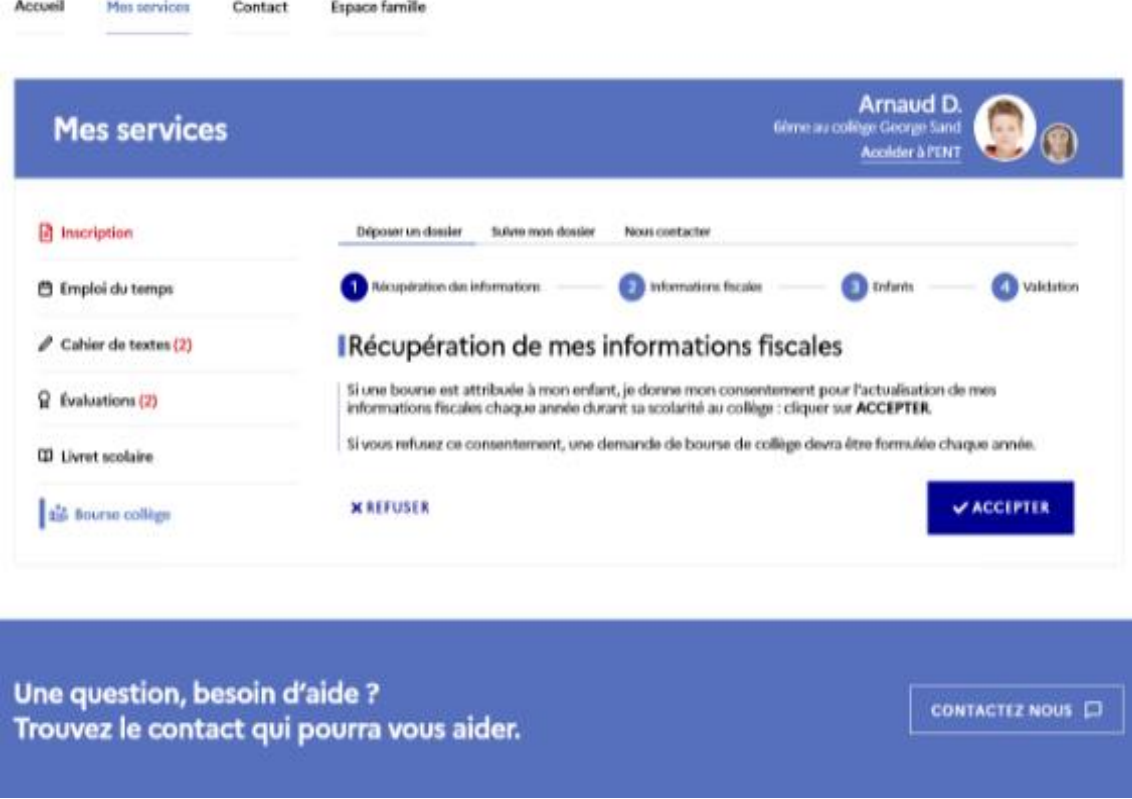

Le numéro fiscal est déjà mémorisé. Si le parent ne donne pas son consentement, le numéro fiscal ne sera pas conservé. Le parent devra faire une nouvelle demande de bourse chaque année de la scolarité de son enfant au collège. Les informations récupérées auprès de la DGFIP apparaissent à l'écran, une seule question est à renseigner si le parent n'est ni marié, ni pacsé.

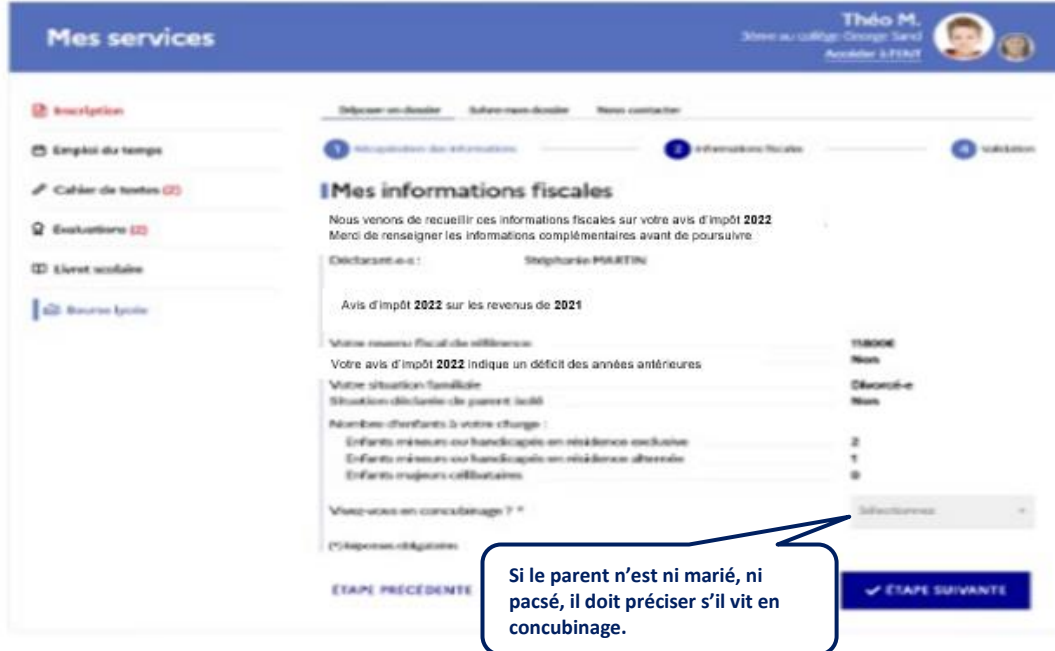

#### <span id="page-8-0"></span>**2.5 Récupération des données fiscales du concubin**

Dans cette situation, le parent devra renseigner le numéro fiscal du concubin ainsi que ses nom et prénom.

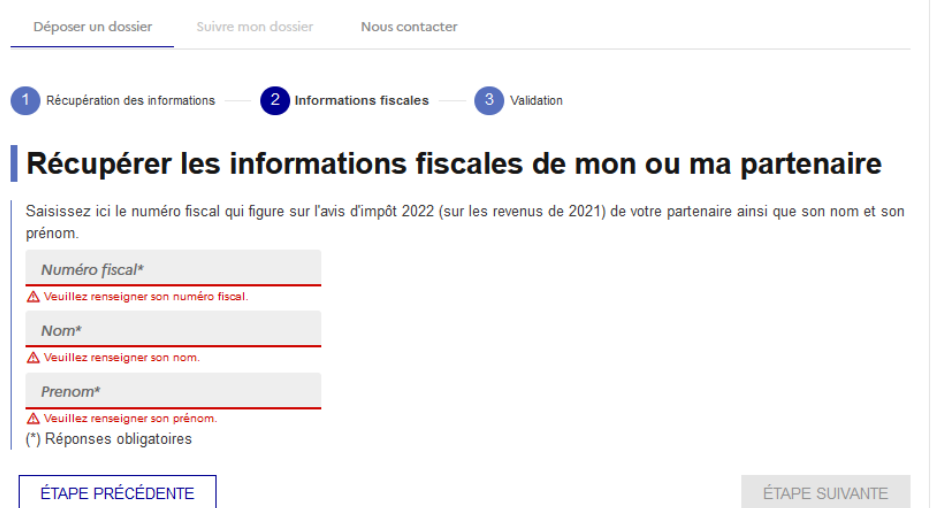

Dans l'écran suivant, le concubin devra donner son accord pour l'actualisation de ses données fiscales chaque année de la scolarité de l'enfant.

Les données fiscales du concubin seront affichées à l'écran.

Si les revenus ne permettent pas d'attribuer une bourse, le parent est informé que ses revenus dépassent le plafond autorisé.

Il peut maintenir sa demande pour recevoir une notification de refus en cochant la case prévue à cet effet.

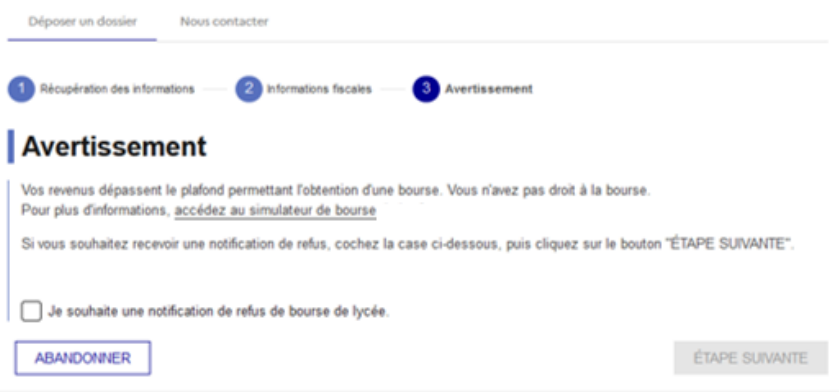

A l'écran suivant, il est proposé au parent de faire une demande de bourse pour d'autres enfants non boursiers scolarisés dans le même collège.

Pour ces enfants, la demande est automatique. La case est pré cochée pour chaque enfant concernée.

Si le parent ne souhaite pas faire de demande de bourse pour ces enfants, le parent doit décocher la case. Dans ce dernier cas, la demande en ligne ne sera plus proposée pour ces enfants.

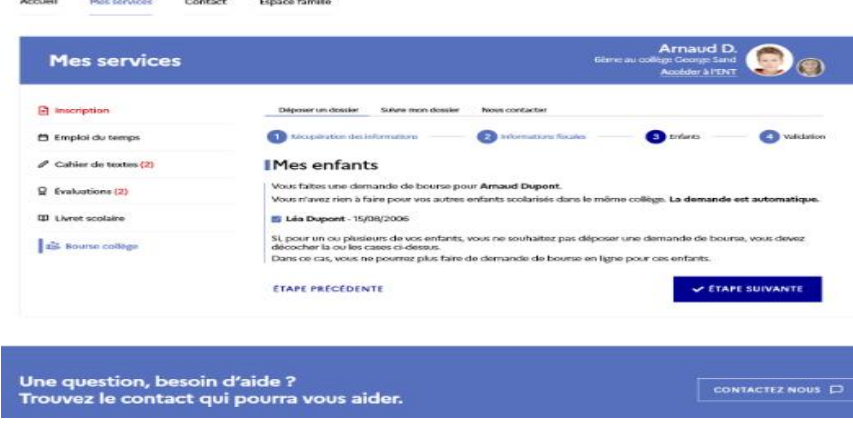

#### <span id="page-10-0"></span>**2.6 Récapitulatif de la demande**

Quel que soit le résultat possible : attribution ou refus de bourse, un récapitulatif de la demande est affiché à l'écran.

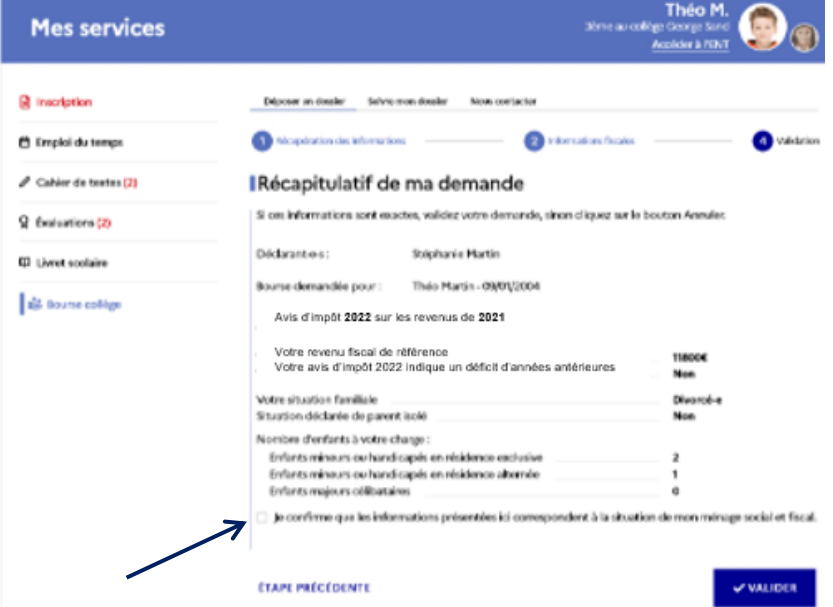

La confirmation des informations contenues dans le récapitulatif est obligatoire pour finaliser la demande. La validation de cet écran va entraînerl'enregistrement de la demande de bourse en ligne.

Sur le dernier écran, le parent est informé qu'il recevra un accusé d'enregistrement de sa demande et une estimation du droit à bourse est affichée.

Il peut éditer un récapitulatif de sa demande et donner son avis sur la demande en ligne.

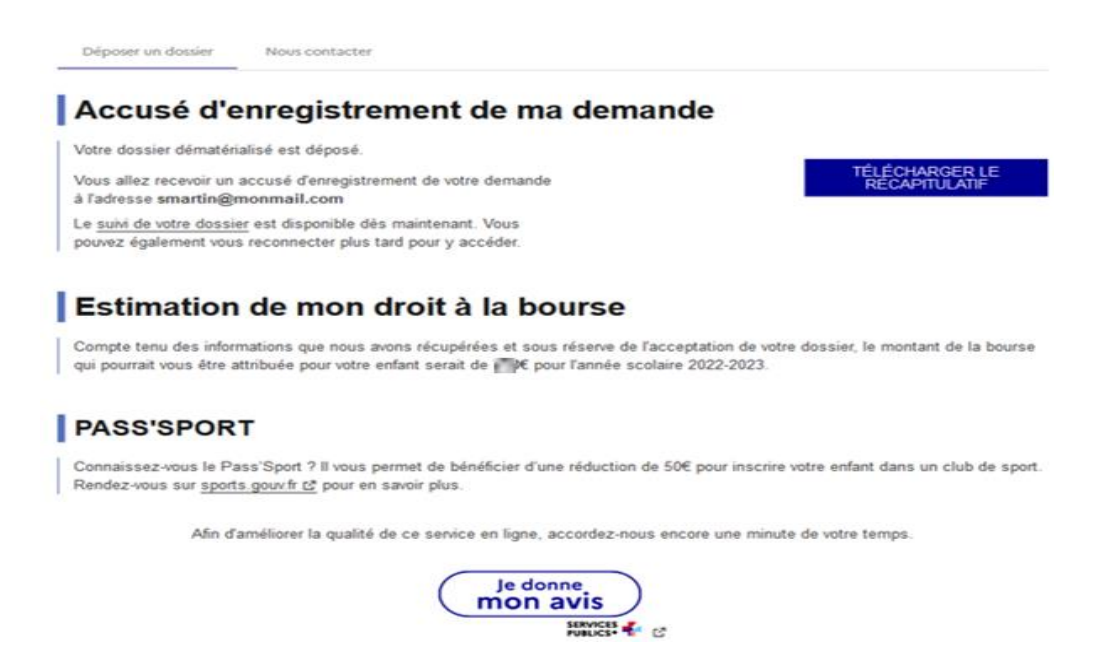

Une fois la demande de bourse en ligne terminée, le parent continue de pouvoir consulter le suivi du traitement de sa demande en accédant au téléservice **Bourse de Collège** dans l'onglet **Suivre mon dossier.**

Dans le cadre de l'amélioration continue de l'expérience des démarches en ligne, le parent pourra donner son avis sur la démarche administrative en ligne qu'il vient d'effectuer, accessible grâce à un bouton « je donne mon avis » proposé en fin de parcours.

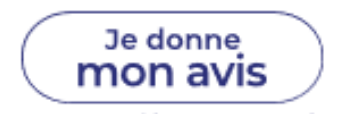